# Creating Salary Keys

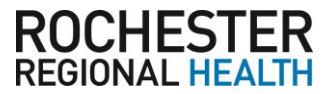

The Work Number $^\circ$  is a fast and secure way to provide proof of your employment or income—a necessary step in many of today's life events involving credit, financing, or securing of benefits or services.

The Work Number simplifies the verification process and accelerates credit decisions through an online system available to verifiers 24 hours a day, 7 days a week. The purpose of this document is to provide you with steps in order to generate a **Salary Key**, a single-use, six-digit code that you can provide to a verifier as consent to access your income information.

**Note** – *In most cases, your consent is provided at the point of application for a service—when you sign a loan application or similar agreement—and a Salary Key is not required, but if you are asked to provide one from the verifier, please follow the instructions below.*

## First step is to access your employee account on the www.theworknumber.com

- **1.** Click the "**I'm an Employee**" tab
- **2.** Click "**Enter Site**"
- **3.** Click **"Log In"**
- **4.** Click **"Log In"** a second time
- **5.** Enter **Rochester Regional Health** or **code 14014**
- **6.** Enter **social security number**
- **7.** Click "**Log In**"
- **8.** Enter your **User ID**

**Note** – *If this is your first time accessing The Work Number, you will use a default User ID and PIN sequence established by your employer.*

For Rochester Regional Health employees, the default ID and PIN scheme is:

#### **USER ID:** 14014

**PIN SCHEME:** Last four of your social security number followed by your birth year (For example: John Smith's social security number is 123-45-6789 and his date of birth is 07/01/1999. The PIN would be 67891999.)

- **9.** Click "**Continue**"
- **10.** Enter your **PIN**

**Note** – *If this is your first time accessing The Work Number, you will be guided through some additional, simple account setup steps. Our site protects your data privacy using a secure, Risk Based Authentication system similar to many banking and financial services sites.*

**11.** Click "**Log In**"

### Creating and managing Salary Keys

- **1.** Click the "**Prove Income to Verifiers**"
- **2.** Click "**Create Salary Key**"
- **3.** Click **"New Salary Key"**
- **4.** The new salary key can be printed or emailed with instructions for the verifier on how to use it through The Work Number. Or the salary key itself can be provided to the verifier along with your employer name or code and your social security number.

**Note** – *At any point, select the "Salary Key Activity" link to view the status (used, unused, expired) of keys you have created.*

#### For questions or more information please contact:

The Work Number Client Service Center: 866-604-6572 TTY–hearing impaired: 800.424.0253, Monday – Friday; 7a.m. – 8p.m. (CT)

ADP and the ADP logo are registered trademarks of ADP, LLC. ADP — A more human resource. is a service mark of ADP, LLC. Copyright © 2016 ADP, LLC. The Work Number and The Work Number logo are registered trademarks of TALX Corporation, a wholly owned subsidiary of Equifax Inc. (C) 2016. All other trademarks and service marks are the property of their respective owners.

Verification services powered by The Work Number®.

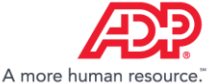